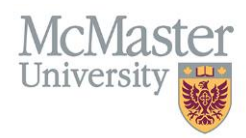

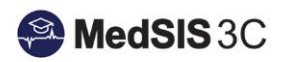

## User Manual – Viewing Associated Evaluations for Students

TARGET AUDIENCE: EVALUATORS

Updated March 20, 2024

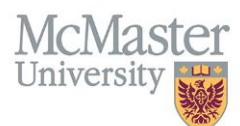

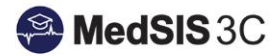

## Viewing Student Evaluations as a Preceptor/Tutor

**Step 1:** Please go to "Learner Evaluations" in your left-hand menu in MedSIS.

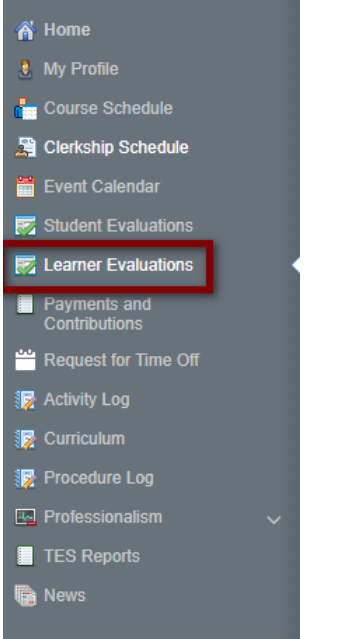

**Step 2:** Once on the Learner Evaluations page, please locate the pending evaluation.

*Tutor Acknowledgement will be found under the "Student Evaluations (Final) grey heading and Student Evaluations can be found under the "Student Evaluations" grey heading.*

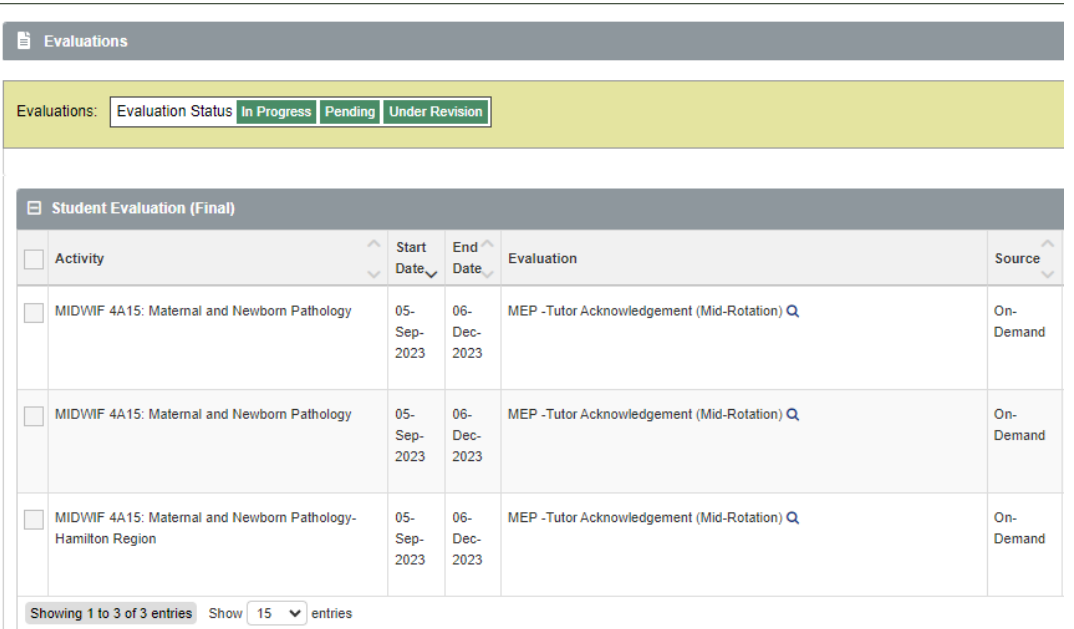

**Step 3:** To view the associated evaluations related to that evaluation, please click on the magnifying glass under the Evaluatee column:

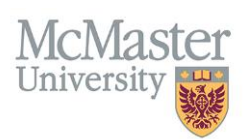

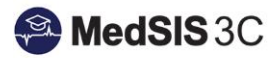

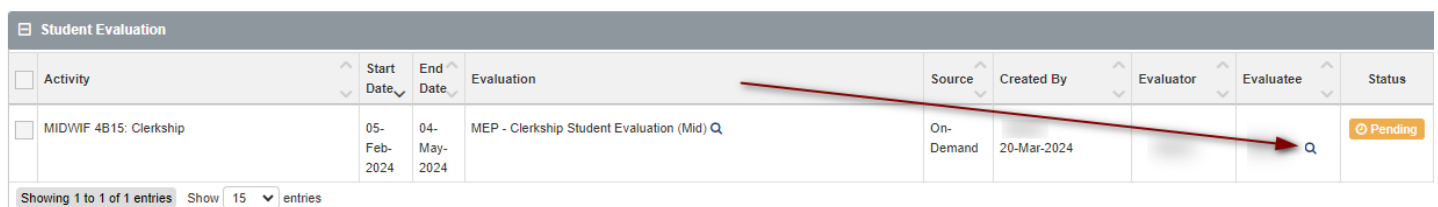

This will bring you to an evaluations and activities window, where the associated evaluations can be viewed.

**Step 4:** To open the evaluations, please click on "View" under the action column. This will open the evaluations in another tab.

*(Please note, preceptors will not see Tutor Acknowledgments).* 

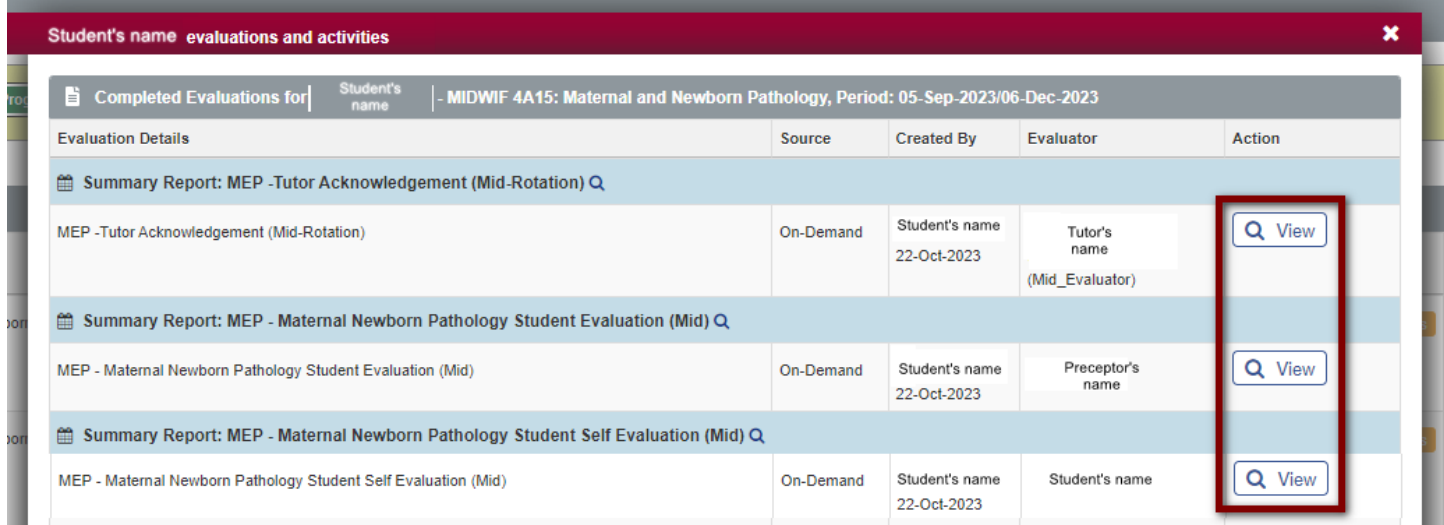

To close out of this window, please use the close button in the bottom left-hand corner of the window.

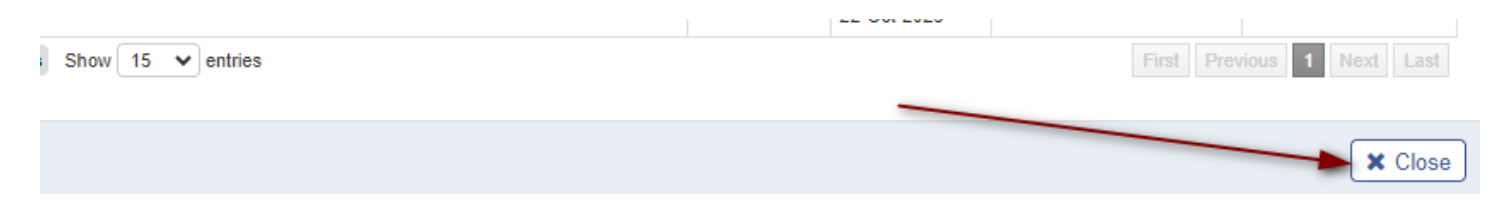

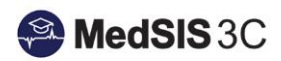

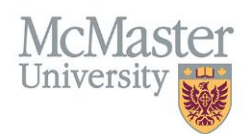

## *QUESTIONS?*

If you have any questions or difficulties with this process, please submit them through our ticketing system.

To submit a ticket, please visit [medsishelp.mcmaster.ca](http://medsishelp.mcmaster.ca/)

User Guide: [How to Submit a Ticket](https://medsisinfo.mcmaster.ca/wp-content/uploads/2023/11/How-to-Submit-a-Support-Ticket-for-MedSIS.pdf)